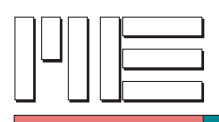

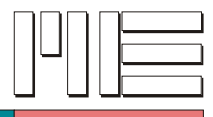

# **Software für GSV-Messverstärker**

**Bedienungsanleitung**

Stand: 12.11.2012

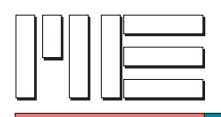

# Inhaltsverzeichnis

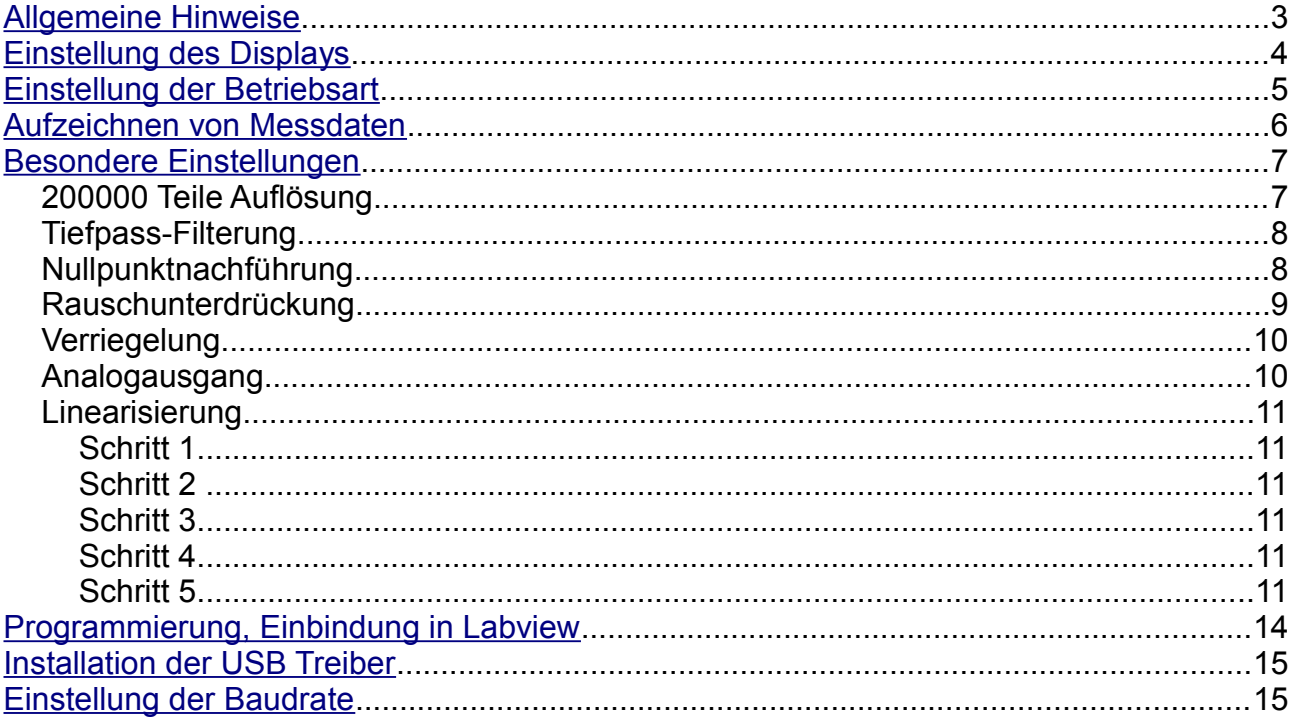

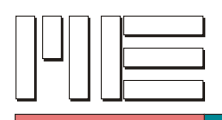

# <span id="page-2-0"></span>**Allgemeine Hinweise**

Das Programm ME GSV Control stellt derzeit 5 Eingabemasken (Fenster) zur Verfügung

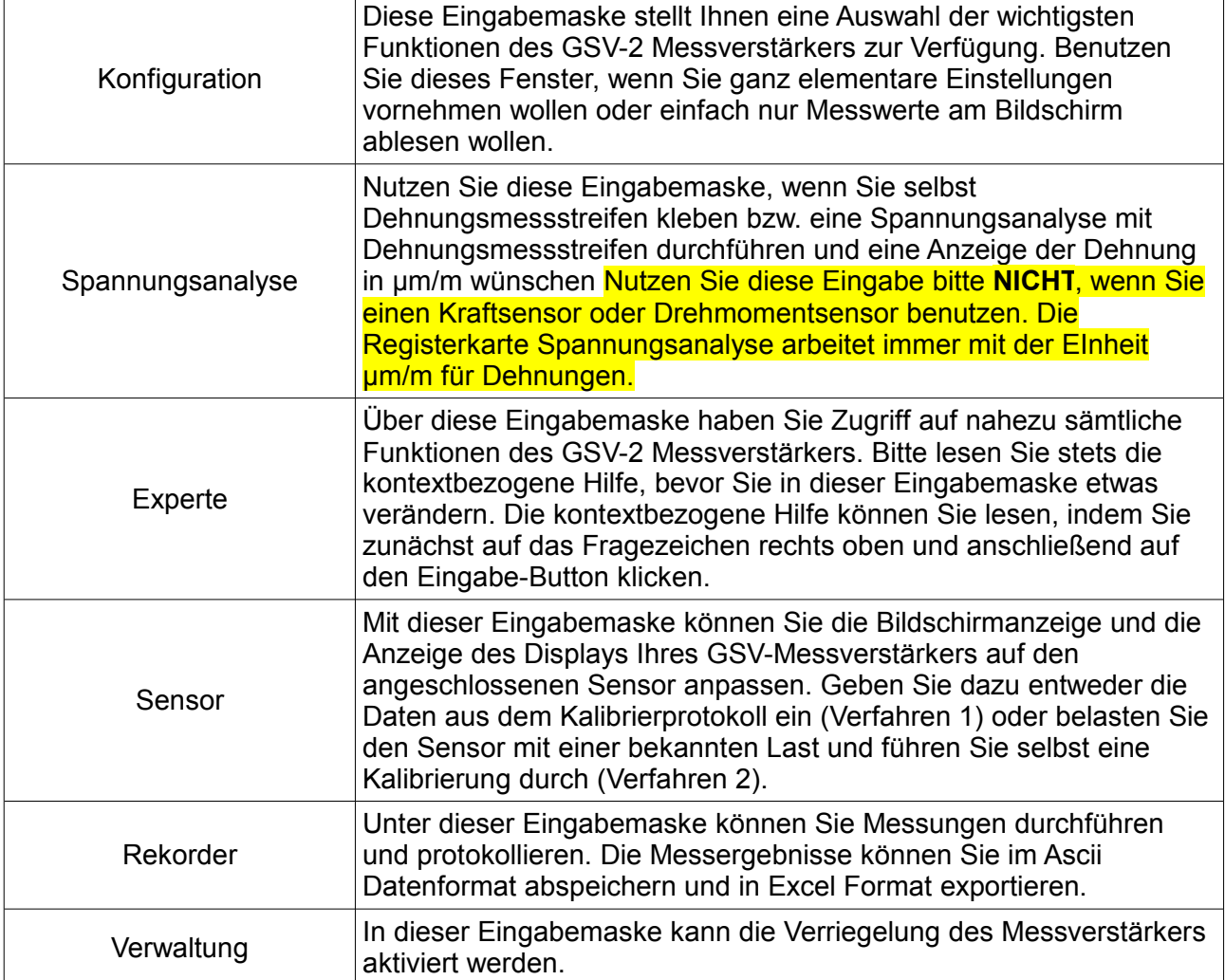

Unter der folgenden url finden Sie eine ausführliche Einführung zu den Funktionen der Software:

<http://www.me-systeme.de/support/de/gsv/main.html>

Die Software befindet sich auf der CD-ROM und steht in der aktuellsten Version auf der Website zum Download bereit: <http://www.me-systeme.de/download.html>

[http://www.me-systeme.de/software.html](http://www.me-systeme.de/download.html)

Die Sprache der Software ME GSV Control richtet sich nach den "Regions- und Sprachoptionen" unter Windows: Die Sprache ist Deutsch für die Region "Deutsch (Deutschland)" und Englisch für alle anderen Regionen.

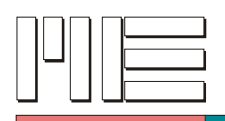

# <span id="page-3-0"></span>**Einstellung des Displays**

Die Einstellung des Displays erfolgt über die Karteikarte "Sensor" [Abbildung 1:](#page-3-1) [Eingabemaske "Sensor",](#page-3-1) Seite [4\)](#page-3-1). In dieser Karteikarte wird der Messbereichsendwert des Messverstärkers berechnet. Der Messbereichsendwert (Skalierungsfaktor) wird in der Software GSVControl als "Normierungsfaktor" bezeichnet.

Zur Bestimmung des "Normierungsfaktors müssen die Eingabefelder 1) bis 4) mit den Daten des Sensors bzw. Messverstärkers beschrieben werden.

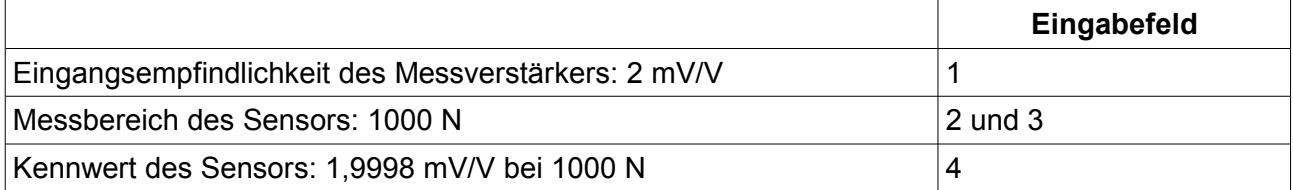

Im Beispiel ergibt sich ein Normierungsfaktor von 1000,10.

Weitere Informationen:<http://www.me-systeme.de/de/basics/kb-display.pdf>

**Normierungsfaktor = Eingangsempfindlichkeit / Kennwert \* Nennlast.**

Es wird nur das Ergebnis der Berechnung im Messverstärker abgespeichert. Der Inhalt der Eingabefelder muss stets neu eingegeben werden.

Die Endwertkalibrierung kann auch durch Auflegen einer Kalibrierlast erfolgen (Verfahren 2). Tragen Sie dazu bitte die Kalibrierlast in das entsprechende Feld ein und betätigen Sie den Button "Verfahren jetzt durchführen". Folgen Sie den Anweisungen. Der Dialog fordert Sie zum Nullpunktabgleich im lastfreien Zustand und zum Auflegen der Last auf.

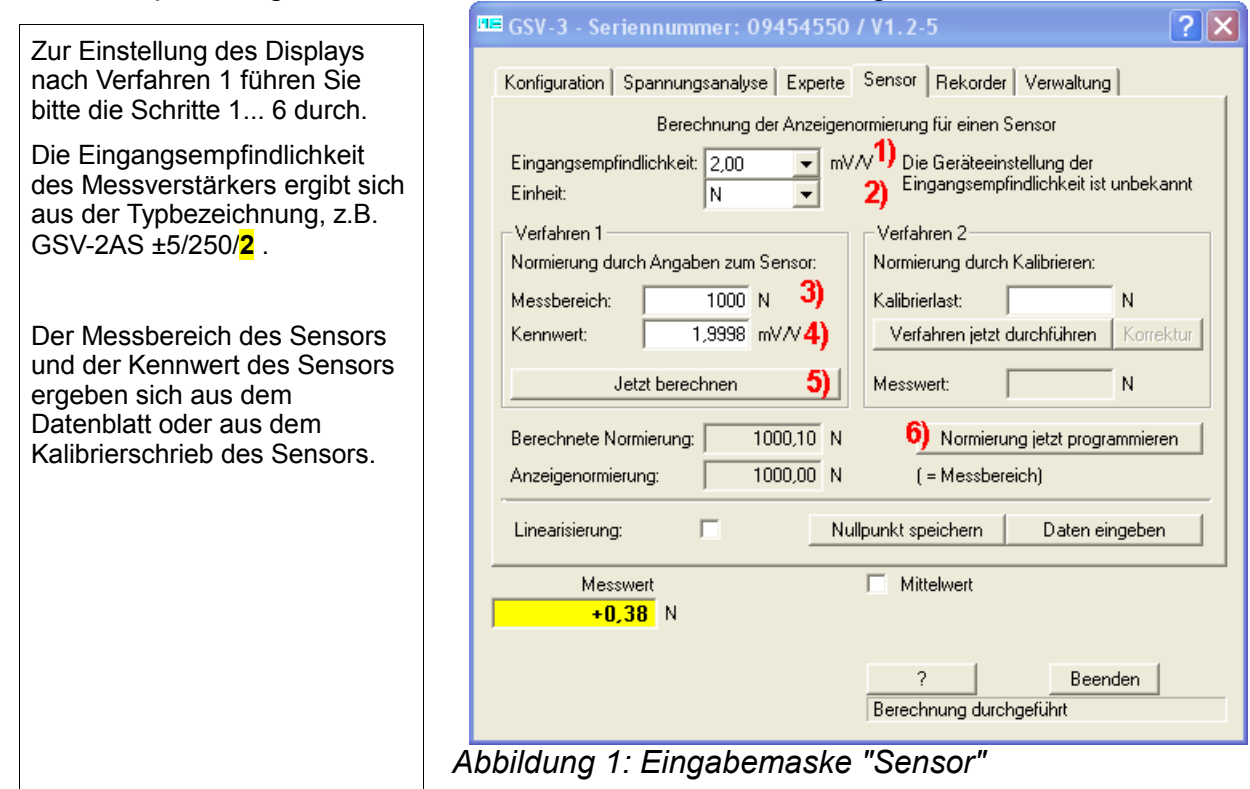

<span id="page-3-1"></span>Sollte die eingetragene Kalibrierlast nicht erreicht werden, kann die Kalibrierlast am Ende der Prozedur noch einmal editiert werden und der Button "Korrektur" betätigt werden.

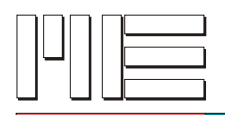

# <span id="page-4-0"></span>**Einstellung der Betriebsart**

In der Eingabemaske "Experte" lassen sich verschiedene Betriebsarten (Modi) einstellen, wie z.B. Maximalwertmodus ("Schleppzeiger-Funktion").

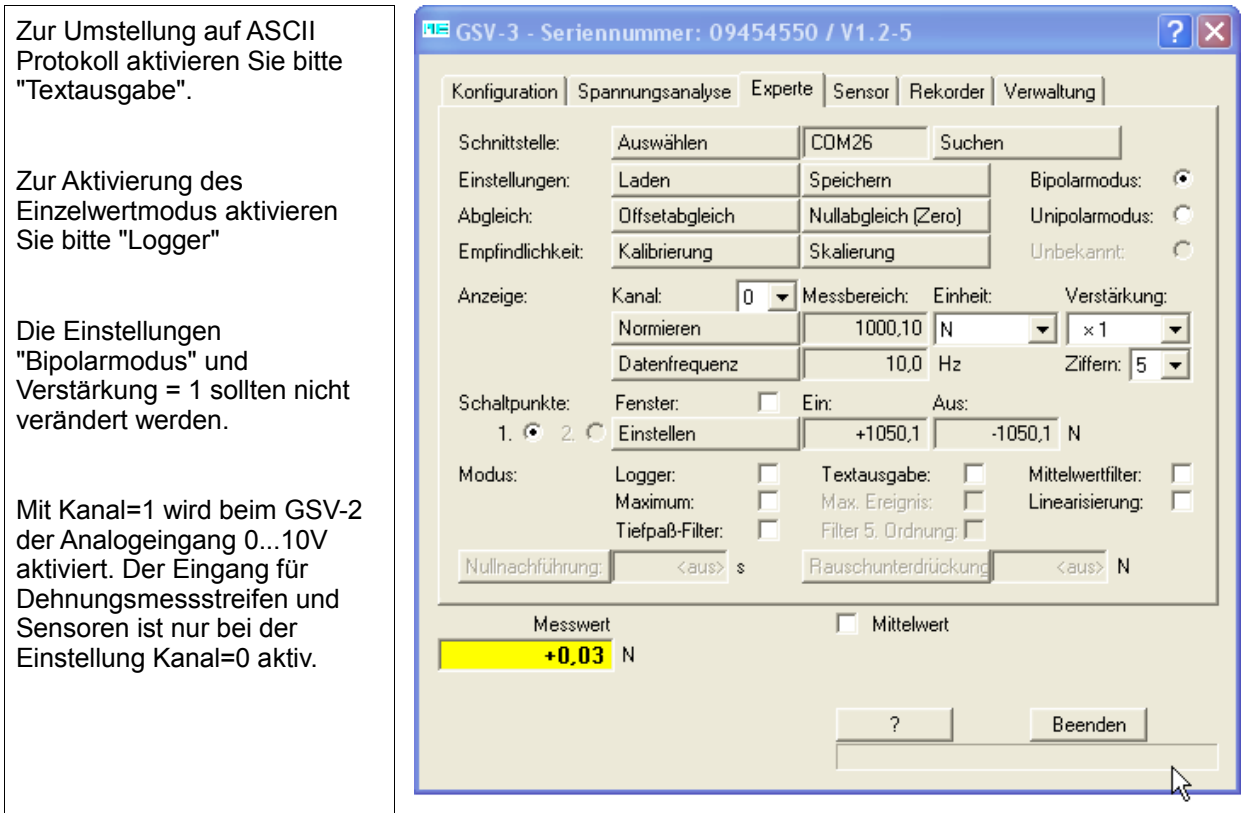

*Abbildung 2: Eingabemaske "Experte"*

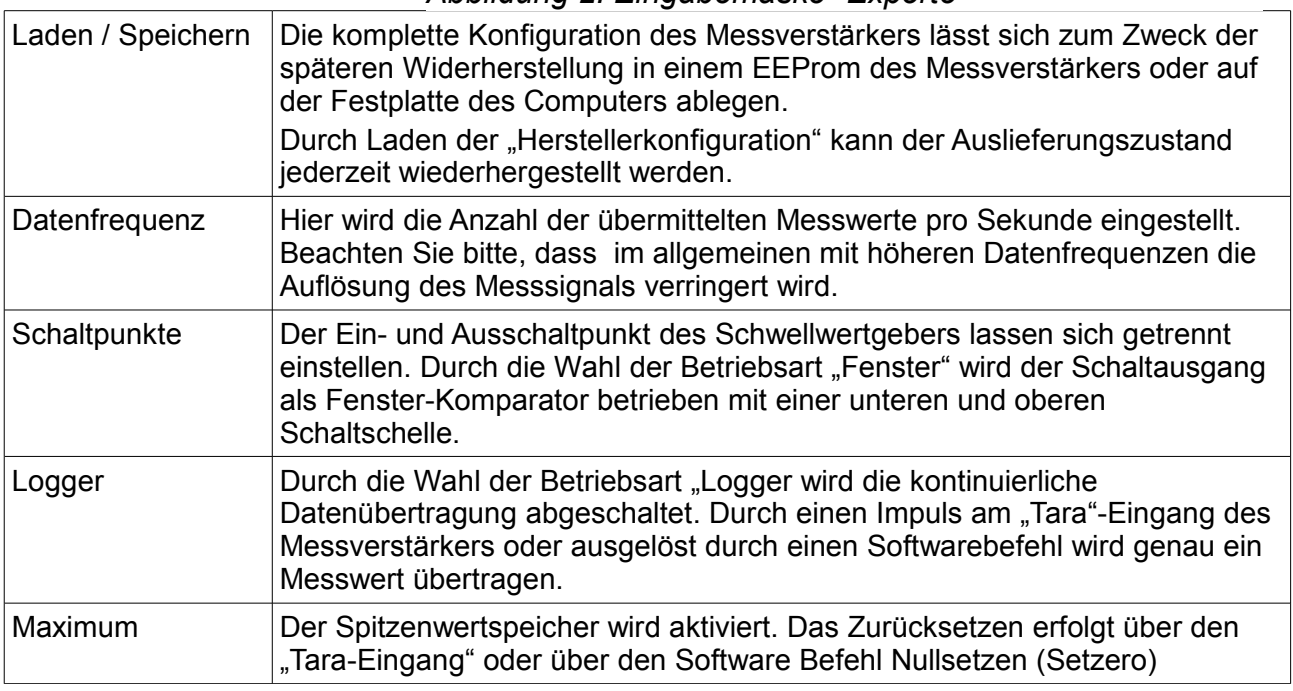

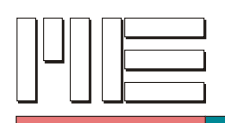

# <span id="page-5-0"></span>**Aufzeichnen von Messdaten**

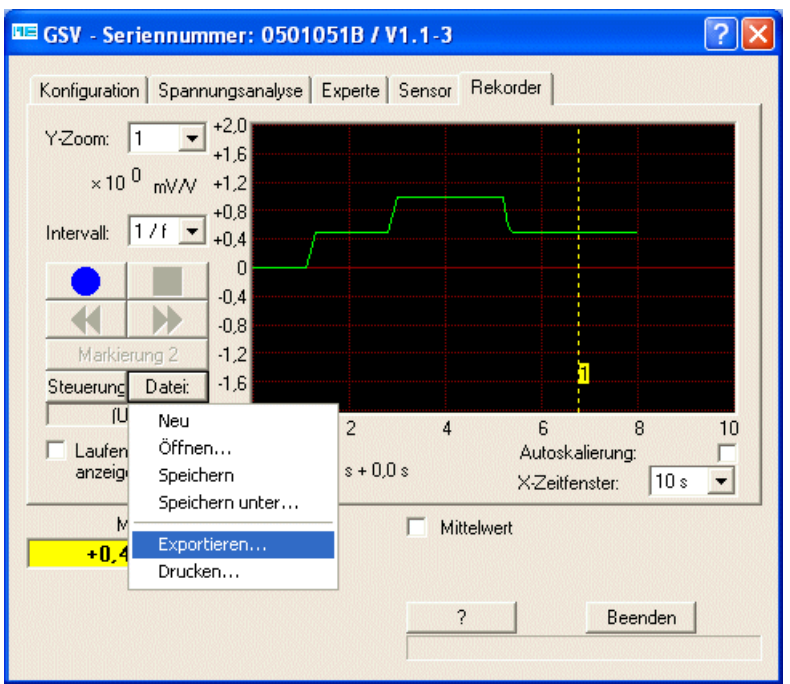

*Abbildung 3: Eingabemaske "Rekorder"*

Durch Doppelklicken auf die Grafik wird eine Großanzeige geöffnet. Unter der Schaltfläche "Steuerung" verbergen sich umfangreiche Möglichkeiten zur Triggerung der Aufzeichnung.

Die Messdaten werden als Tabelle im Textformat abgespeichert. Zusätzlich ist der Export in das Excel-Format "sylk" möglich.

Nach dem Stop einer Aufzeichnung, oder nach dem Laden von Messdaten aus einer Datei ist die Umschaltung auf "Laufende Messdaten anzeigen" erforderlich.

Das Intervall der Aufzeichnung wird mit der Einstellung "1/f" von der Datenfrequenz in der Registerkarte "Experte" festgelegt. Bei einer Datenfrequenz von z.B. 10Hz in der Registerkarte "Experte" erhält man mit der Einstellung 1/f 10 Messwerte pro Sekunde.

Aufzeichnen von Dateien:

Bitte legen Sie zuerst eine Datei in einem geeigneten Verzeichnis mit Schreib- und Leserechten an mit dem Button "Datei" --> "Speichern unter". Starten Sie die Aufzeichnung mit dem roten Aufnahme-Button.

Durch einen Doppelklick auf die Grafik vergrößern Sie das Garfik-Fenster auf Vollbild-Größe. Eine Verschiebung des Nullpunkts der Messwerte ist nicht möglich.

Umfangreichere Möglichkeiten zur Aufzeichnung und Bearbeitung von Messdaten bietet die Software GSVmulti.

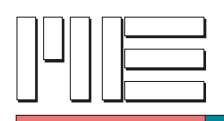

# <span id="page-6-0"></span>**Besondere Einstellungen**

#### **200000 Teile Auflösung**

Mit dem Messverstärker GSV-2 können ±200000 Teile ±1 Digit des Messbereiches von ±2 mV/V aufgelöst werden

(bzw. ±350000 Teile von±3,5 mV/V oder ±100000 Teile von ±1mV/V).

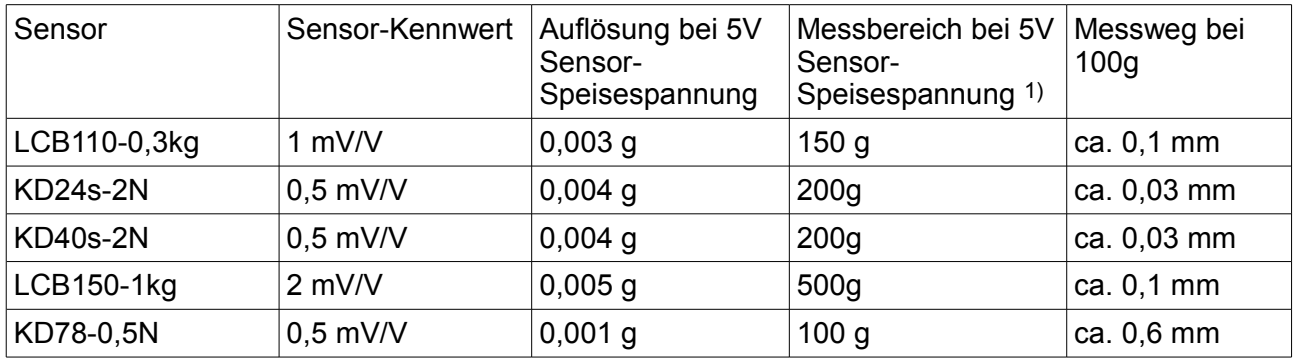

Für die hohe Auflösung muss die Steckbrücke JP1 in Stellung 1 gesetzt werden.

Dadurch wird die Sensor-Speisespannung von 2,5V auf 5V erhöht.

Die Eingangsempfindlichkeit wird auf 1 mV/V reduziert.

Im Auslieferungszustand befindet sich die Steckbrücke JP1 in Stellung 2.

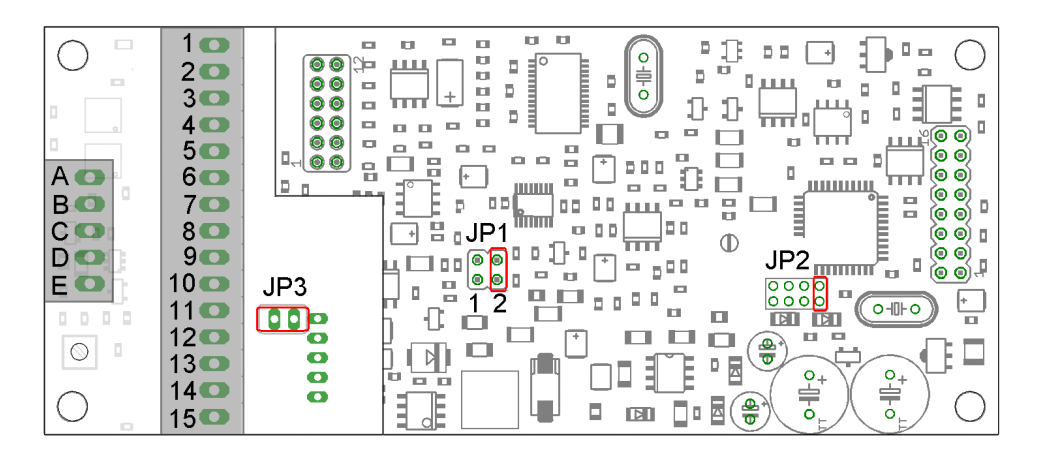

*Abbildung 4: Leiterplatte GSV-2 mit Steckbrücke JP1 zur Konfiguration der Sensor-Speisespannung*

In der Eingabemaske "Experte" wird für die hohe Auflösung das **Mittelwertfilter** aktiviert. Die Anzahl der Ziffern in der Displayanzeige wird auf 7 gesetzt. Durch die Verdopplung der Speisespannung reduziert sich der Messbereich auf 1 mV/V. Mit einer Wägezelle, die bei 1000g Belastung ein Ausgangssignal von 2mV/V liefert, lassen sich dann maximal 500g zu Anzeige bringen.

<span id="page-6-1"></span><sup>1)</sup> Für eine Auflösung von 200.000 Teilen mit einer Sensor-Speisespannung von 5V muss in der Eingabemaske "Experte" eine Verstärkung von 0,5 eingestellt werden.

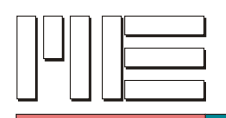

Der Messbereich von 500g kann mit 100000 Teilen aufgelöst werden.

Wählt man eine Verstärkung von 0,5, erzielt man 200000 Teile Auflösung des Messbereiches von 2 mV/V bzw. von 1000g.

Ein optimales Ergebnis bei hochauflösende Messungen wird in der Regel bei einer Datenfrequenz von 10Hz oder 5Hz erreicht.

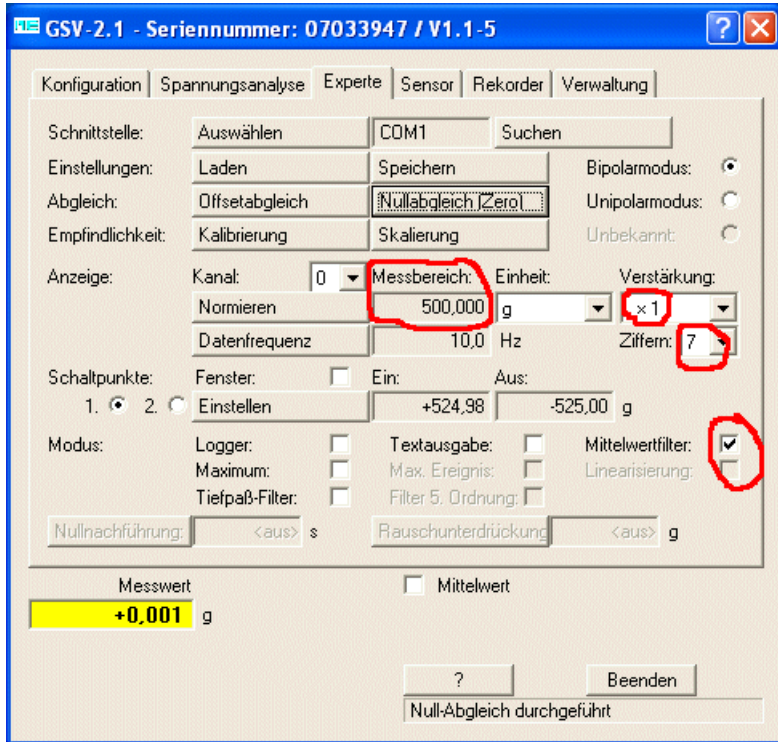

*Abbildung 5: Einstellungen für 100000 Teile Auflösung von 1 mV/V*

#### **Tiefpass-Filterung**

Bei Messungen mit stark schwankenden Signalen ("Viehwaage") führt oft das Tiefpass-Filter oder/und das Filter 5. Ordnung zu einem optimalen Ergebnis. Diese Filter können nicht mit dem Mittelwertfilter kombiniert werden.

Unter Umständen reicht auch das Herabsetzen der Datenfrequenz, um eine geglättetes Signal zu erhalten.

**Auf keinen Fall sollte die Datenrate erhöht werden, um eine softwareseitige Filterung zu realisieren.**

Aufgrund des integrierenden Messprinzips ("Sigma-Delta AD-Umformer") wird die beste Glättung durch Herabsetzung der Datenrate erzielt.

#### **Nullpunktnachführung**

Solange das Messsignal unterhalb der eingestellten "Aus-Schwelle" des *Schaltpunkts 1* ist, wird im eingestellten Zeitintervall (z.B. alle 10 Sekunden) ein Nullabgleich durchgeführt. Dadurch wird verhindert, dass sich der Nullpunkt im unbelasteten Zustand der Waage infolge von Temperaturdrift verändert.

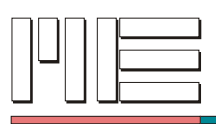

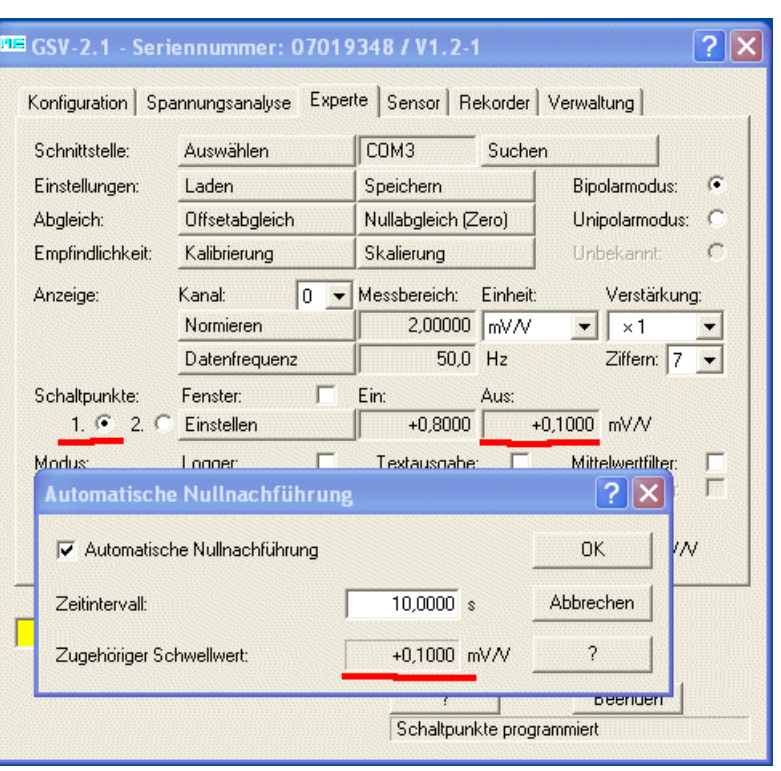

*Abbildung 6: Einstellung der automatischen Nullnachführung*

#### **Rauschunterdrückung**

Messwerte unterhalb der eingestellten Rausch-Unterdrückungsschwelle werden stets mit dem Betrag 0,0 angezeigt.

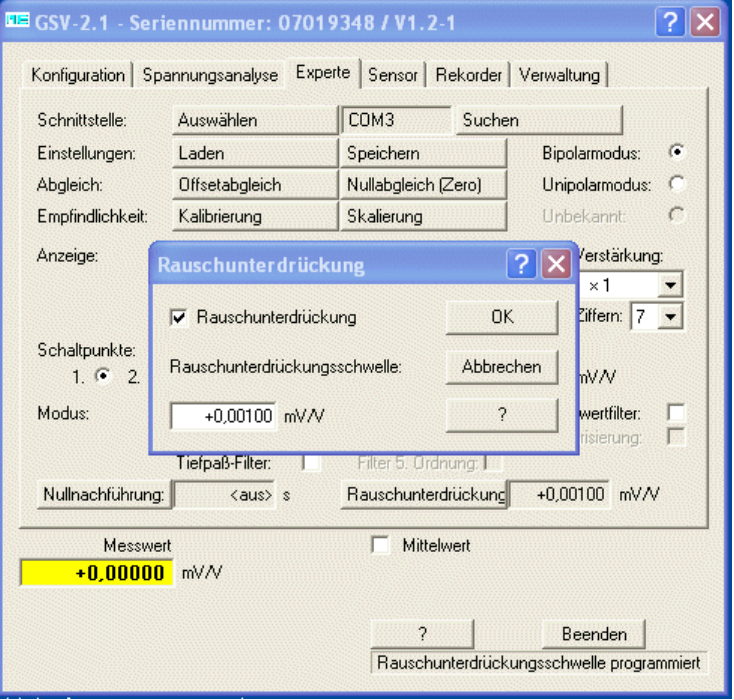

*Abbildung 7: Die Rauschunterdrückung bewirkt eine Anzeige mit dem Betrag 0,0, wenn der Betrag des Messwertes unterhalb der eingestellten Schwelle ist.*

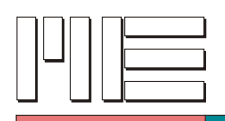

# **Verriegelung**

Durch das Aktivieren der Verriegelung wird verhindert, dass die Konfiguration des Messverstärker unbeabsichtigt verändert wird. Nur das Nullsetzen ist auch bei aktivierter Verriegelung weiterhin möglich. Das Passwort für das Setzen und Aufheben der Verriegelung im Auslieferungszustand des Messverstärkers ist "berlin".

> *Abbildung 8: Das Aktivieren der Verriegelung verhindert unbeabsichtigte Veränderungen der*

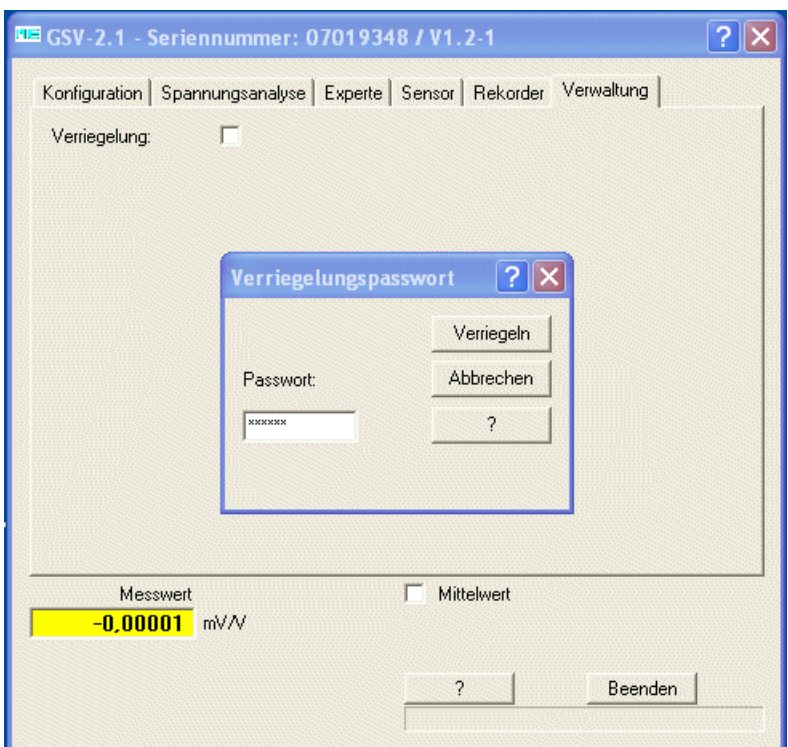

*Konfiguration. Default-Passwort: berlin*

#### **Analogausgang**

Auf den Analogausgang des Messverstärkers wirken nur die Funktionen "Offsetabgleich" und "Analogfilter" (in der Einstellmaske Datenfrequenz). Alle anderen Eingaben beziehen sich ausschließlich auf den seriellen Ausgang.

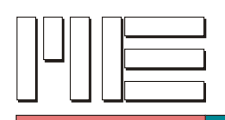

#### **Linearisierung**

Die Messverstärker GSV-2 und GSV-3 verfügen über eine Möglichkeit zur Linearisierung von Sensorkennlinien (ab Geräte Firmware V1.3-11, 2009).Die Kennlinie zur Linearisierung wird durch die Eingabe von "Stützstellen" definiert. Die Stützstellen sind Wertepaare aus Referenzwert und Istwert. Bei aktivierter Linearisierung werden die Istwerte eines nichtlinearen Sensors auf die idealen Referenzwerte (Sollwerte) umgerechnet.

#### **Schritt 1**

Vor der Eingabe der Stützstellen muss das Display eingestellt werden ([Einstellung des](#page-3-0) [Displays](#page-3-0) Seite [4\)](#page-3-0). Führen Sie also zunächst eine Justage des Endwertes durch, z.B. durch Eingabe der Sensordaten ("Verfahren 1" mit Messbereich des Sensors und Kennwert des Sensors), oder durch Auflegen der Maximallast ("Verfahren 2").

Voraussetzungen:

- Stellen Sie die "Eingangsempfindlichkeit" des Messverstärkers und die Einheit der Messgröße ein. Die Eingangsempfindlichkeit des Messverstärkers ergibt sich aus der Typenbezeichnung: GSV-2AS ±5/250/2
- Die Linearisierung muss ausgeschaltet sein.

#### **Schritt 2**

Aufnehmen der Wertepaare "Referenzwert", "Istwert"

Voraussetzungen:

- Die Linearisierung muss ausgeschaltet sein.
- Vor der Aufnahme der Wertepaare werden die Nullpunkte der Referenz und des Sensors im unbelasteten Zustand abgeglichen.

#### **Schritt 3**

#### 3. Daten eingeben

Beim Gerät GSV-3 werden Sie nach der Eingangsempfindlichkeit des Messverstärkers gefragt.

3.1 Neu Durch diesen Button legen Sie neue Linearisierungsdaten an. Bestätigen Sie mit "OK"

3.2 Hinzufügen: Fügen Sie jetzt die Wertepaare "Referenz" und "Istwert" hinzu. Die Eingabe der Stützstelle 0,0 wird dringend angeraten. Ebenso die Eingabe die Stützstelle am Ende des Messbereiches.

3.3 OK beenden Sie die Eingabe mit "OK" und bestätigen Sie mit "OK"

#### **Schritt 4**

4 Nullpunkt speichern. Betätigen Sie "Offset und Nullpunkt für die Linearisierung speichern"[.Abbildung 11: Schritt 4: Speichern des Nullpunkts,](#page-12-0) Seite [13](#page-12-0)

#### **Schritt 5**

Einschalten der Linearisierung:

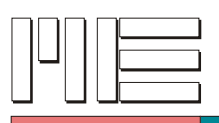

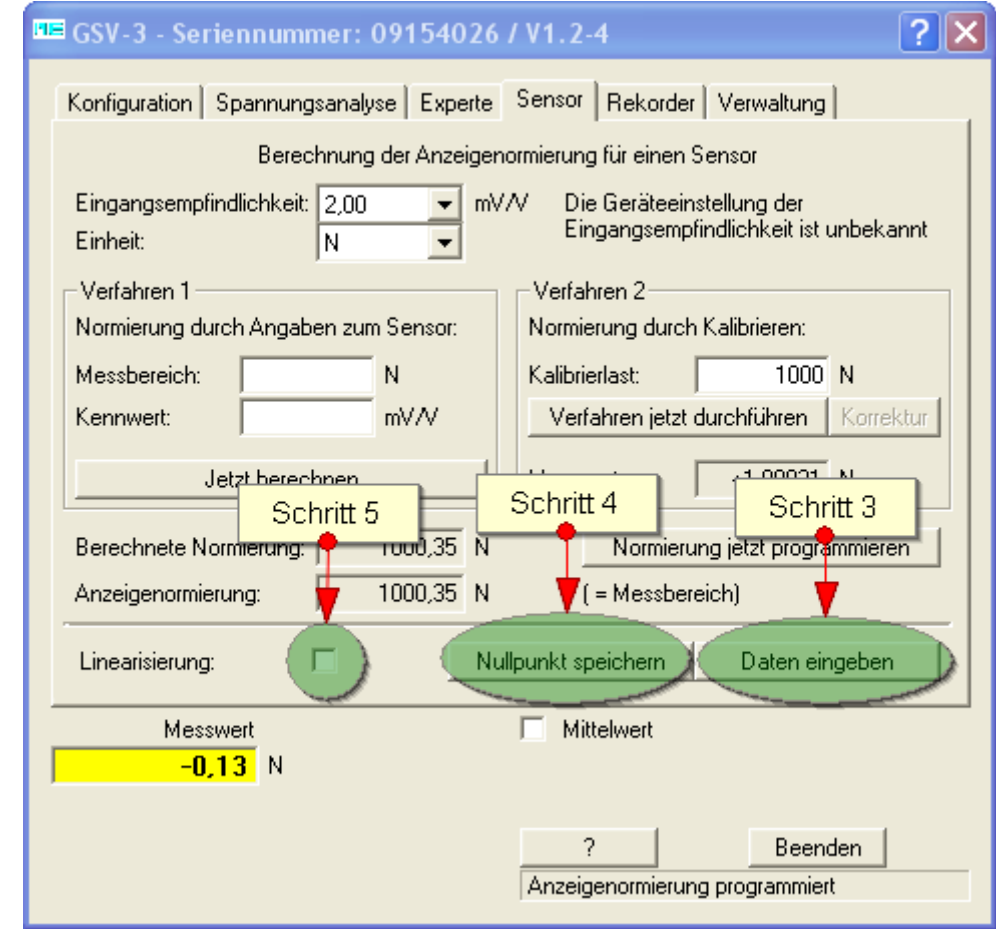

*Abbildung 9: Schritt 3, Daten eingeben*

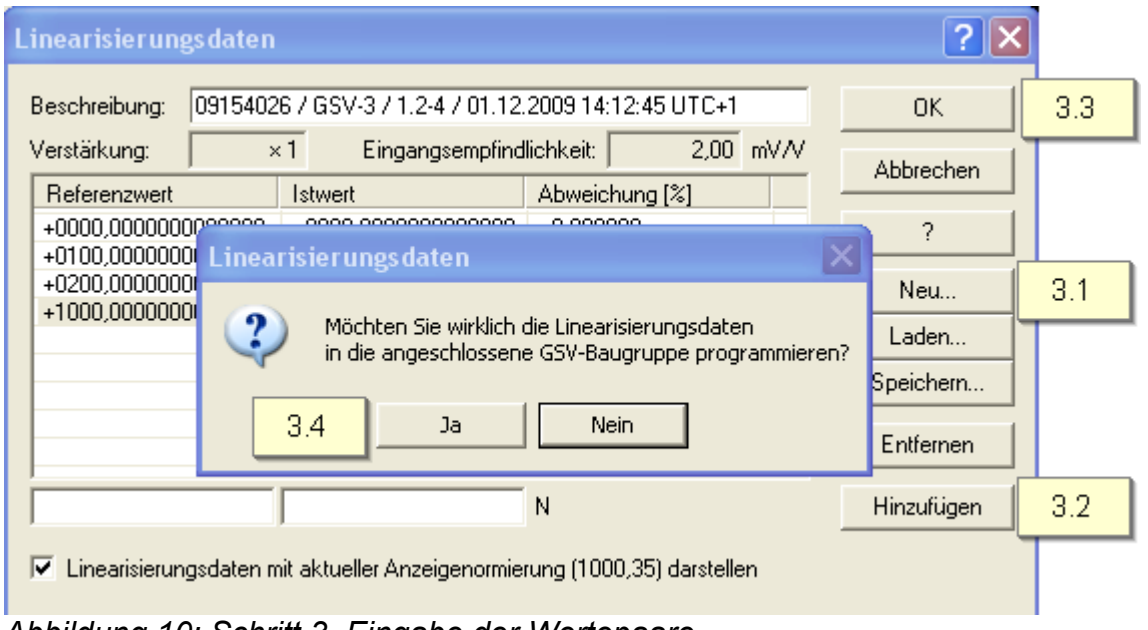

*Abbildung 10: Schritt 3, Eingabe der Wertepaare*

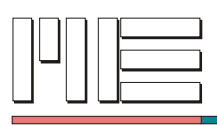

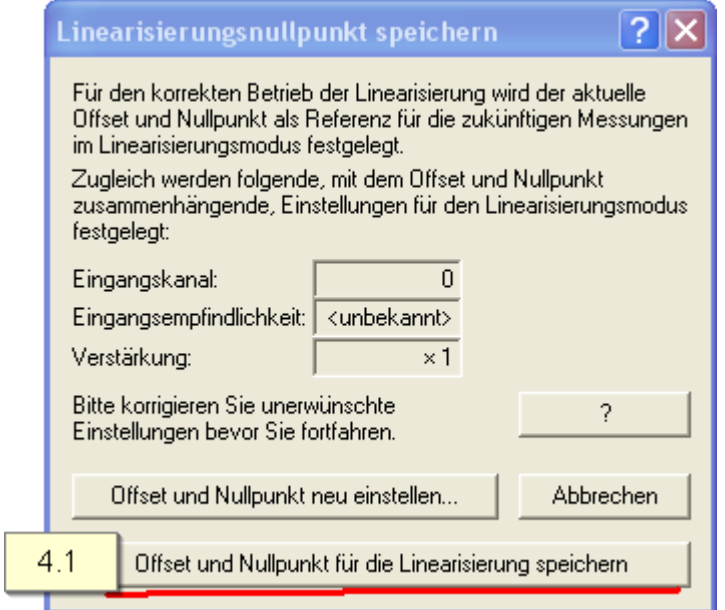

<span id="page-12-0"></span>*Abbildung 11: Schritt 4: Speichern des Nullpunkts*

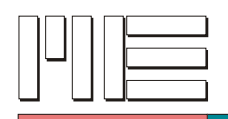

# <span id="page-13-0"></span>**Programmierung, Einbindung in Labview**

Für die direkte Ansteuerung des GSV-2 unter DOS oder für Anwendungen mit einer SPS gibt es eine große Auswahl an Steuerkommandos.

Der Messverstärker GSV-2 ist in zwei Protokollvarianten erhältlich. Die Umrüstung der Protokollvariante ist durch Austausch des gesockelten Prozessors, bzw. bei Modellen ab Juli 2006 durch Konfiguration per Software möglich.

a) Binär-Protokoll für GSV-2 Messverstärker:

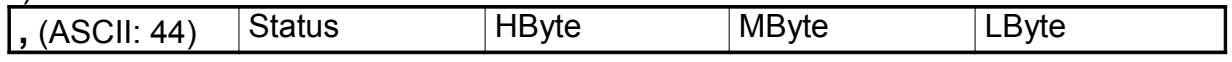

b) Binär-Protokoll für GSV-3 Messverstärker:

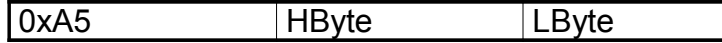

c) Text-Protokoll für GSV-2 und GSV-3 Messverstärker: Vorzeichen, 6 Stellen mit Dezimalpunkt, Leerzeichen, Einheit, CR, LF z.B. **+01.2345 kgCRLF**

**Umrechnung von digitalem Ausgangswert zu analogem Eingangssignal bei GSV-3** Ausgangswert (dezimal) = Highbyte x 256 + Lowbyte

Eingangssignal (dezimal) = (Ausgangswert - 32768) / 32768  $*$  2,10

**Umrechnung von digitalem Ausgangswert zu analogem Eingangssignal bei GSV-2** Ausgangswert (dezimal) = HighByte x 65536 + Midbyte x 256 + Lowbyte Eingangssignal (dezimal) = (Ausgangswert - 8388608) / 8388608 \* 2,10

Die Gleichungen gelten für Geräte mit einer Eingangsempfidlichkeit von 2,00 mV/V. Bei 3,5 mV/V ist der anstelle des Faktors 2,10 der Faktor 3,675 zu verwenden.

Die Datenübertragungsrate ist bei Text-Protokoll auf 100 Messwerte pro Sekunde beschränkt.

Details zum Protokoll finden sich in der Bedienungsanleitung und stehen zum Download auf der Website zur Verfügung.

Unter Windows 95, 98, ME, NT, 2000, XP können umfangreiche Softwarebibliotheken genutzt werden. Es stehen eine DLL, ein C++ Beispielprogramm, ein Delphi-Beispielprogramm sowie ein Header-File für Visual-Basic zur Verfügung.

Die Einbindung in Labview geschieht am besten über die Windows-DLL oder als RS232- Gerät über das Text-Protokoll.

Die Daten werden im Text-Format übertragen, wenn das Kontrollkästchen "Textausgabe" in der Eingabemaske "Experte" aktiviert ist.

Weitere Hinweise zur Software: [http://www.me-systeme.de/software.html](http://www.me-systeme.de/download.html)

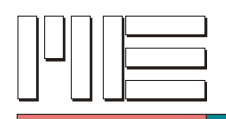

# <span id="page-14-1"></span>**Installation der USB Treiber**

Zur Installation des USB Treibers stecken Sie bitte den USB Adapter oder den Messverstärker mit USB Schnittstelle in eine freie USB Buchse Ihres Computers.

Legen Sie bitte die Treiber CD in Ihr CDROM Laufwerk ein und wählen Sie die Option "**Software automatisch installieren**" und folgen Sie den Instruktionen des Betriebssystems.

Achtung: Der "Windows Assistent" installiert für jeden Messkanal zwei Treiber. Bei einem Messverstärker mit zwei Kanälen wird die Prozedur zur Installation also vier mal durchlaufen.

Die Installation ist erst abgeschlossen mit der Meldung:

"Die neue Hardware wurde installiert und kann jetzt verwendet werden"

Betätigen Sie bitte "**Installation fortsetzen**", falls die Meldung erscheint: "... hat den Windows-Logo-Test nicht bestanden".

I

Mit der Installation des USB Treibers wird für jeden Messkanal eine virtuelle, serielle Schnittstelle installiert. Dieser Schnittstelle wird eine COM-Nummer zugewiesen, wie z.B. COM5 oder COM9.

Die Schnittstelle wird im Gerätemanager angezeigt:

(Arbeitsplatz --> Systemsteuerung --> Hardware --> Gerätemanager)

Hinweis: Baudrate, Datenbits etc müssen Sie für die serielle Schnittstelle auf dem PC nicht einstellen! Dies erledigt das Anwendungsprogramm GSV.EXE.

# <span id="page-14-0"></span>**Einstellung der Baudrate**

Das Programm ME GSV Control dient zur Konfiguration und Datenerfassung mit Messverstärkern vom Typ GSV-2 und GSV-3.

Die Standard-Baudrate für die serielle Schnittstelle ist 38400 Baud, ohne Flusskontrolle für alle GSV-2 und GSV-3 Messverstärker.

Das Programm ME GSV Control öffnet die serielle Schnittstelle daher stets mit einer Baudrate von 38400 Baud (8N1).

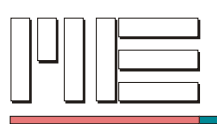

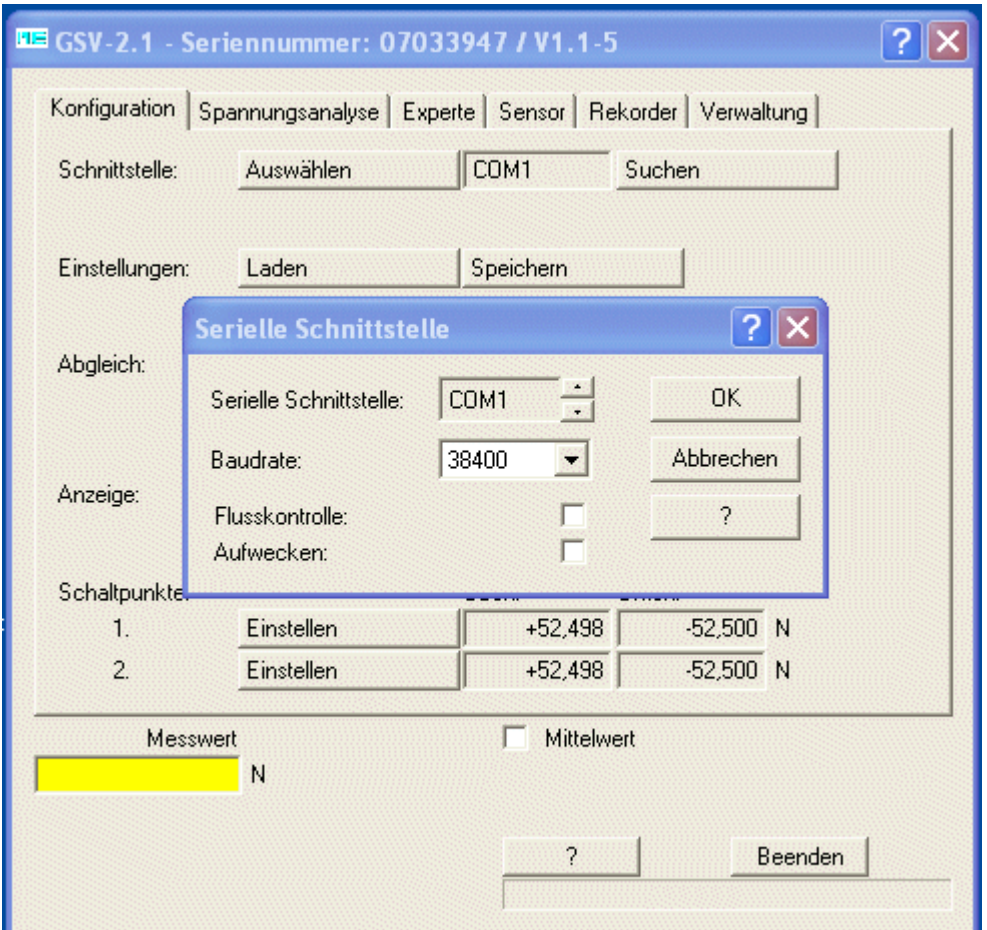

*Abbildung 12: Öffnen der seriellen Schnittstelle*

Die Baudrate kann bei Bedarf mit dem Befehl Nr. 130 zwischen 4800 Baud und 115200 Baud eingestellt werden (Dokumente ba-gsvterm35.pdf, gsv3com.pdf, ba-gsv2.pdf).

#### **Wenn die Baudraten des Messverstärkers und des Programms GSV.EXE nicht übereinstimmen, kann die Verbindung nicht hergestellt werden.**

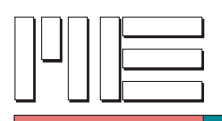

Änderungen vorbehalten. Alle Angaben beschreiben unsere Produkte in allgemeiner Form. Sie stellen keine Eigenschaftszusicherung im Sinne des §459 Abs. 2, BGB, dar und begründen keine Haftung.

Made in Germany **Copyright Contract 1999-2012** ME-Meßsysteme GmbH Printed in Germany